# Qosium Trial Edition Install Guide

Trying out Qosium yourself gives the best guarantee that the software is suitable for your use case. This guide will walk you through the process of downloading and installing the Trial Edition of Qosium, which takes less than 15 minutes.

# Table of Contents

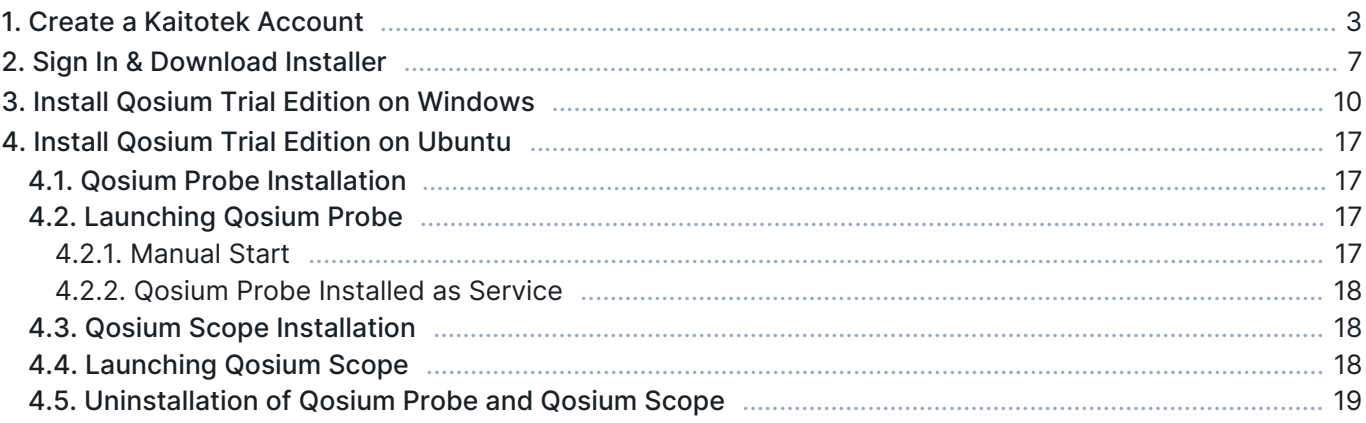

# 1. Create a Kaitotek Account

To download Qosium Trial Edition, you'll need to create an account on our site. Please head to [the sign-up](https://www.kaitotek.com/forms/sign-up) [page](https://www.kaitotek.com/forms/sign-up) and fill out the sign-up form. Type your email address and company name first. Then, there is a little challenge, whose purpose is to hinder bots from creating accounts. Please read carefully the instructions and then answer the question below.

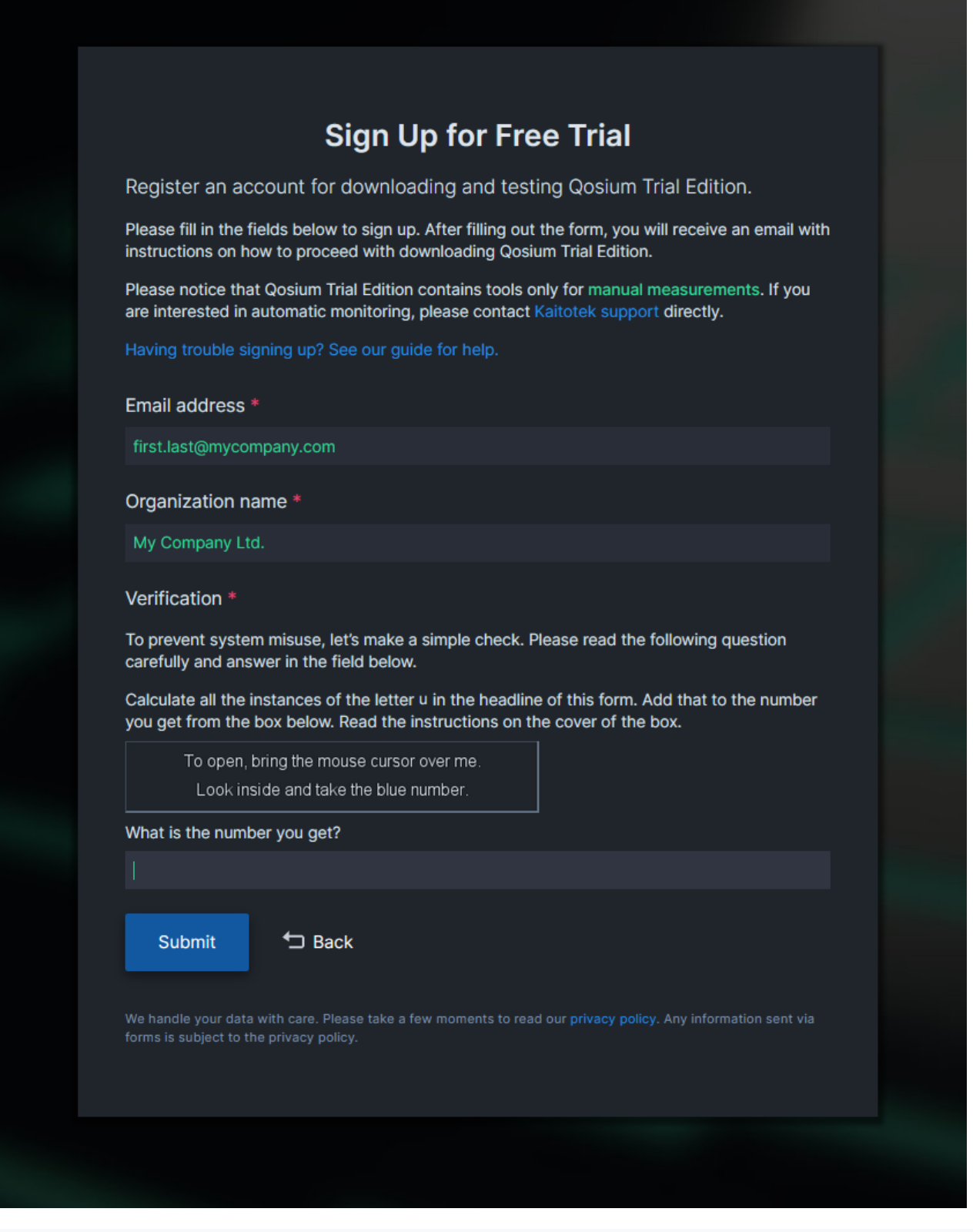

If you do not wish to disclose the company you are working for, type "Private". You'll need to input a valid email address, but you may also use an off-work email address, such as your personal Gmail.

After filling out the fields, press Submit. A following confirmation window appears if everything went

#### smoothly

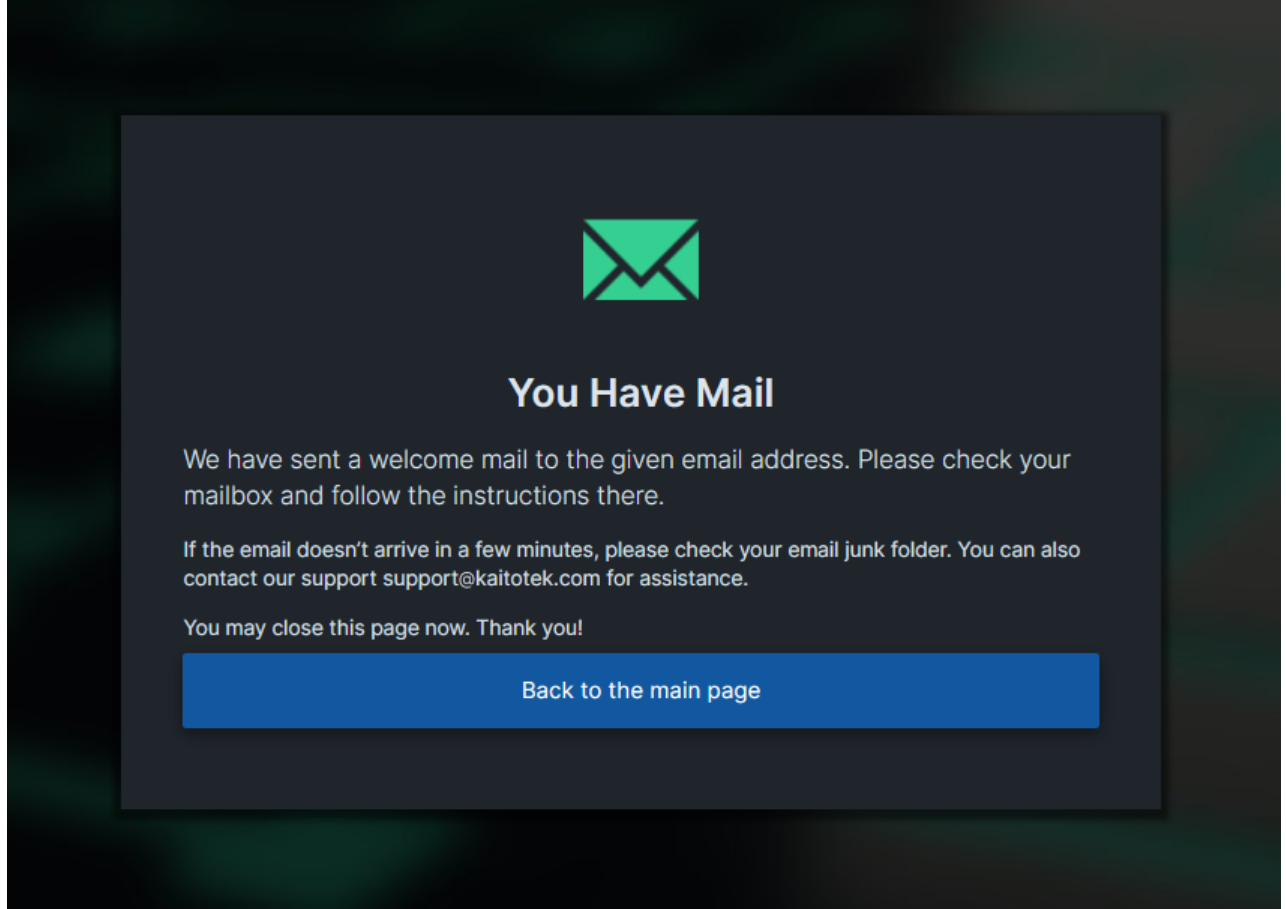

If the window looks distinctly different, you might have failed to fill the fields correctly. In that case, please try again.

Next, open your mailbox. A welcome email should have arrived, which gives an overview of your new account.

If the email didn't arrive, refresh your mailbox. Check the junk mail folder as well since some email servers may classify automated emails as spam. If you didn't receive an email, please contact support@kaitotek.com for assistance.

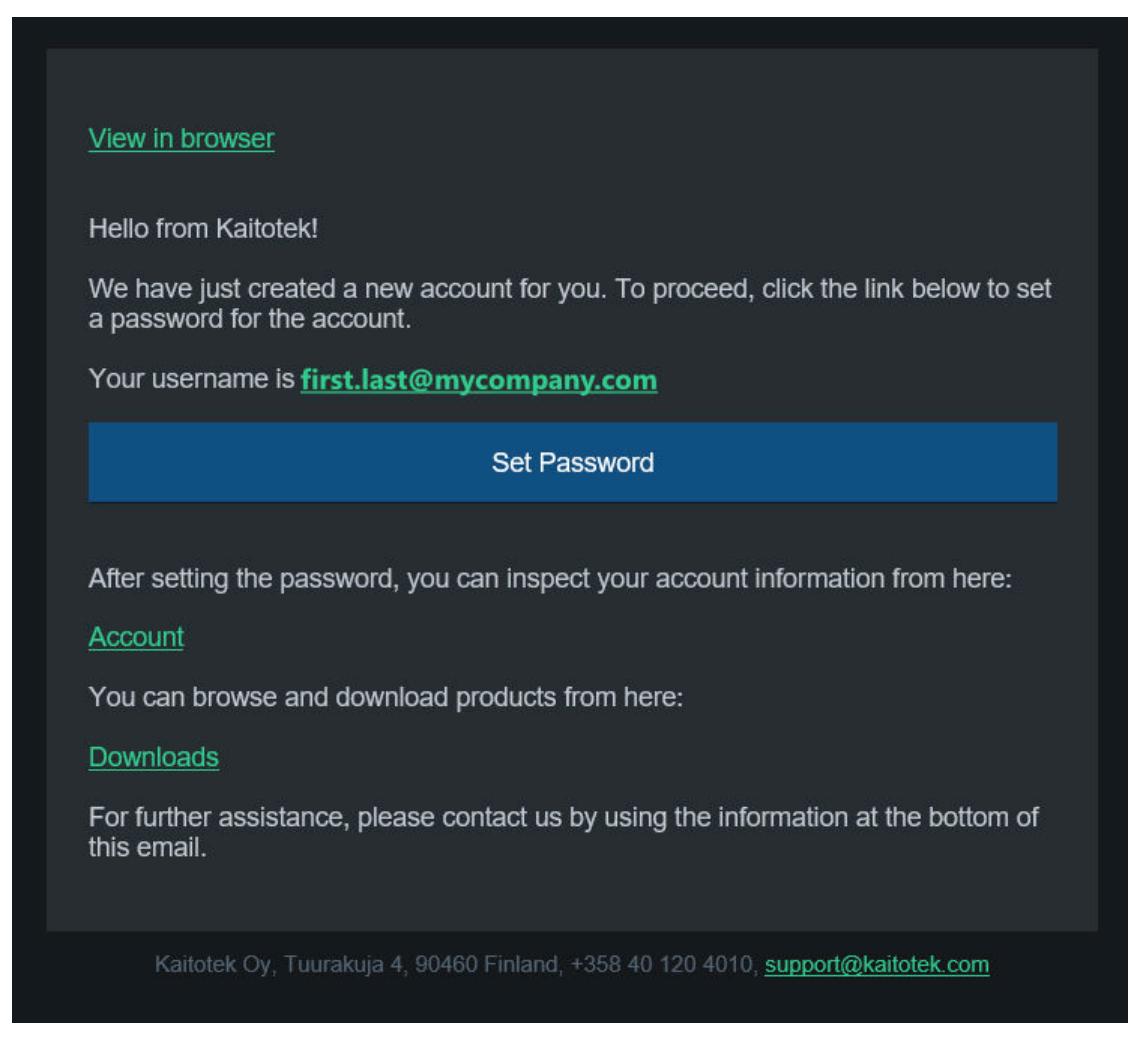

Press Set Password, which takes you to the password reset page. Here you may create a password for your account. Be sure to use a unique, strong password with at least 8 characters. Type the password twice and then press Change.

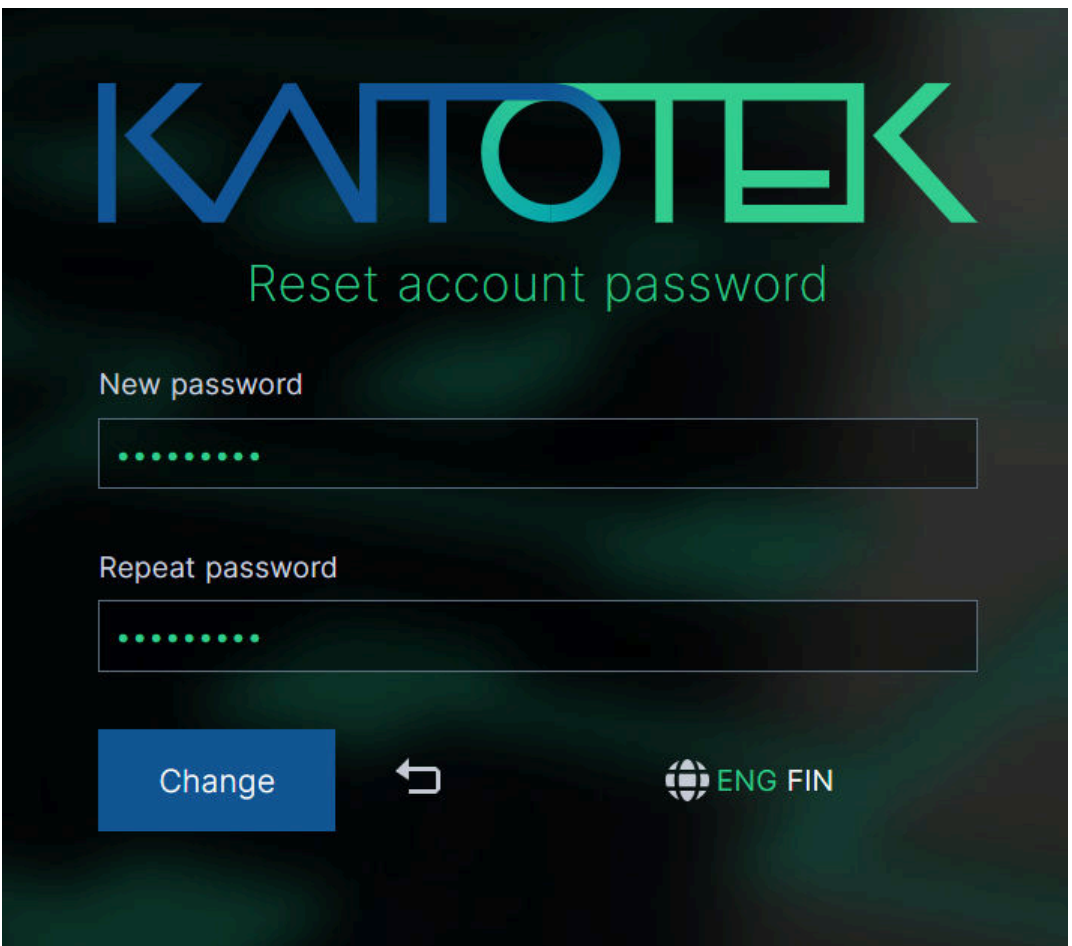

# 2. Sign In & Download Installer

After creating the password successfully, you'll be redirected to [the Sign In page.](https://www.kaitotek.com/account/sign-in) Type in your email address and the freshly created password, and then press Sign In.

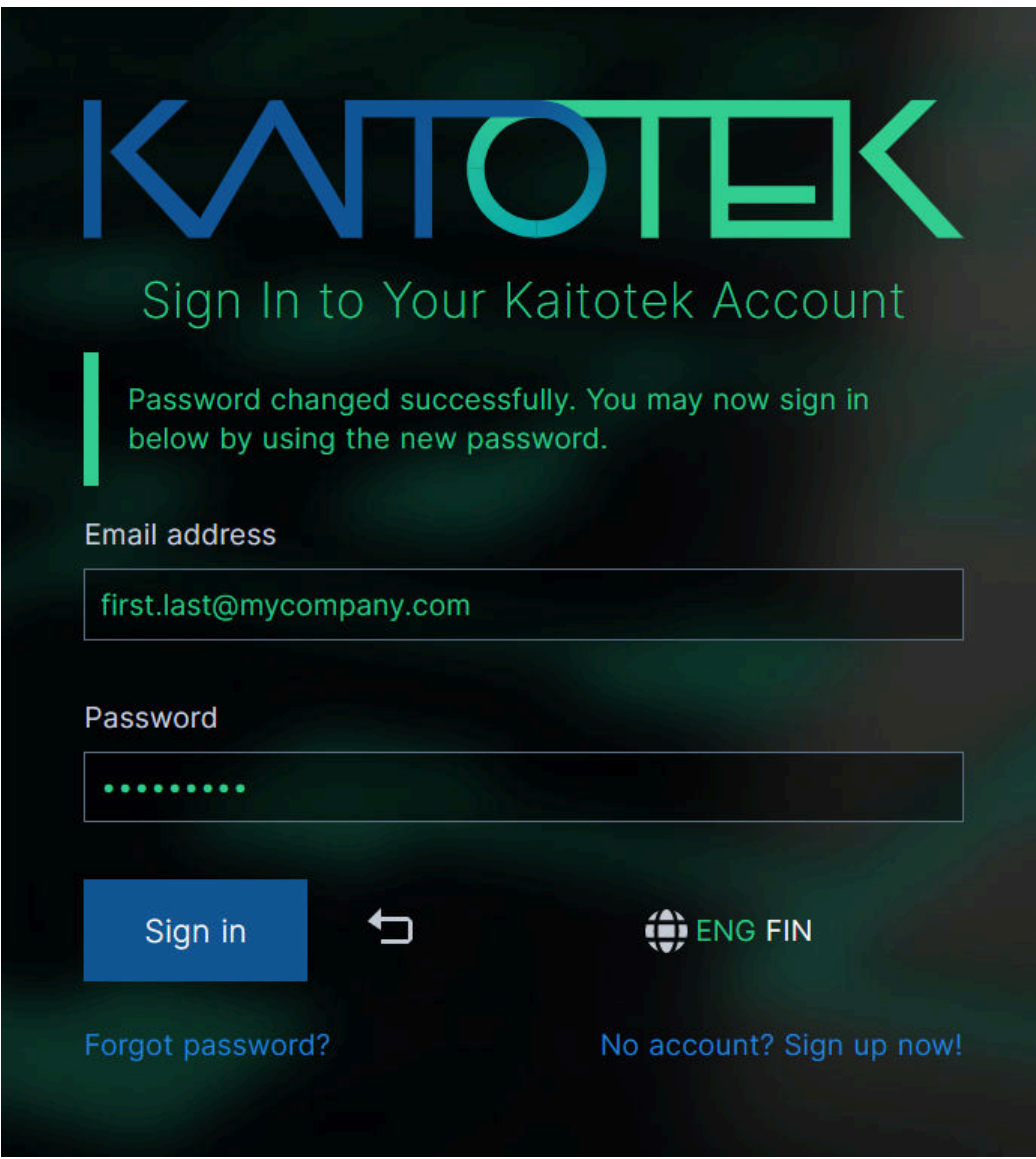

After signing in, you will be redirected to your account page. Continue to the **Downloads page** either from the top menu or from the account shortcuts.

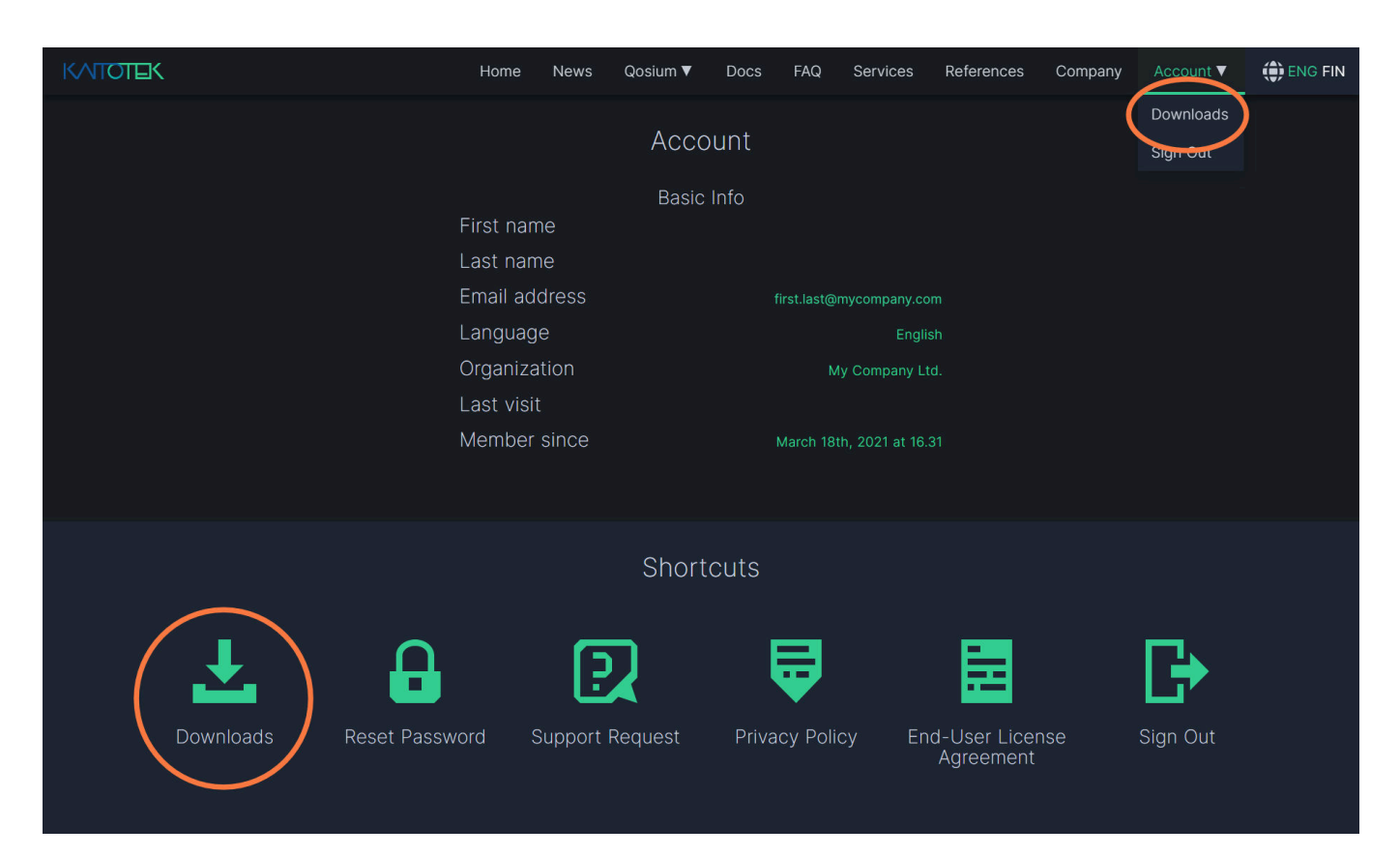

Before downloading Qosium products, you'll have to accept the End-User License Agreement (EULA). Follow the instructions for reading the EULA, then click Agree and Continue.

## Kaitotek End-User License Agreement

Kaitotek products are proprietary software, and thus the usage is controlled by End-User License Agreement (EULA). Please take some time to read and familiarize yourself with the liberties and restrictions of the license.

For opening the document, a PDF reader software is needed, such as Adobe Acrobat Reader. If you have any questions or concerns regarding the EULA, contact us at support@kaitotek.com.

If you agree to the terms and conditions, click Agree and Continue to proceed to downloads.

Agree and Continue  $\rightarrow$ 

The downloads page lists one product package called Trial Edition, which contains Qosium Trial Editions listed operating systems. Locate the installer with your preferred operating system and press Download. For Windows, a single installer is available, while for Ubuntu you'll need to download Qosium Probe and Scope separately.

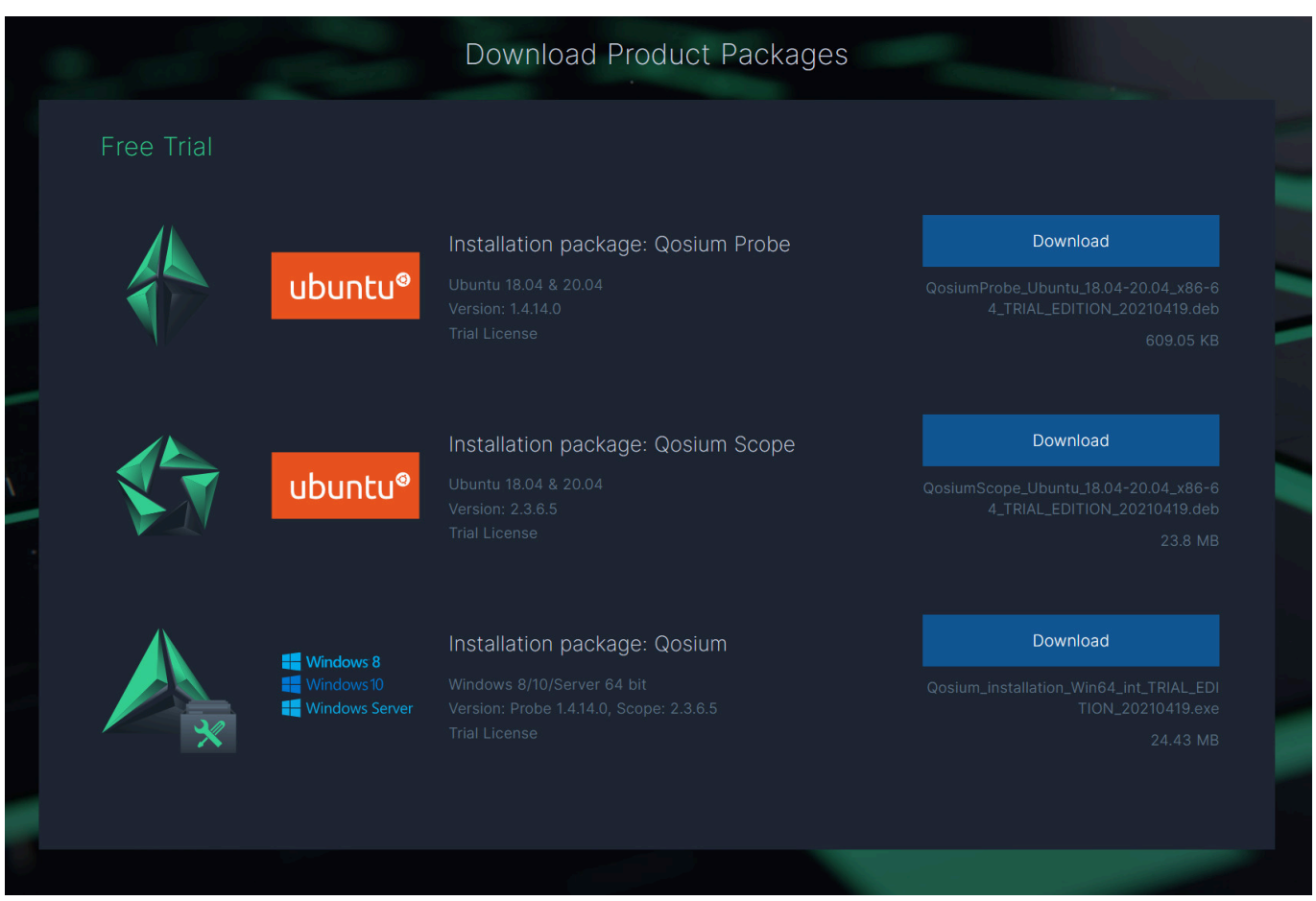

# 3. Install Qosium Trial Edition on Windows

Before launching the installer, you'll need to install a packet capture library if you intend to run Probe in this machine. Follow our guide on [installing a packet capture library on Windows.](https://www.kaitotek.com/resources/documentation/probe/install/windows/packet-capture-library)

It is highly recommended to install a packet capture library before proceeding to install Qosium. The Qosium installer provides some automated configuration for packet capturing, but installing a packet capture library afterward can invalidate these configurations.

After completing the packet capture library installation, locate and launch the Qosium Trial Edition installer file that you downloaded. After launching, proceed by clicking Yes on Windows User Account Control permission prompt.

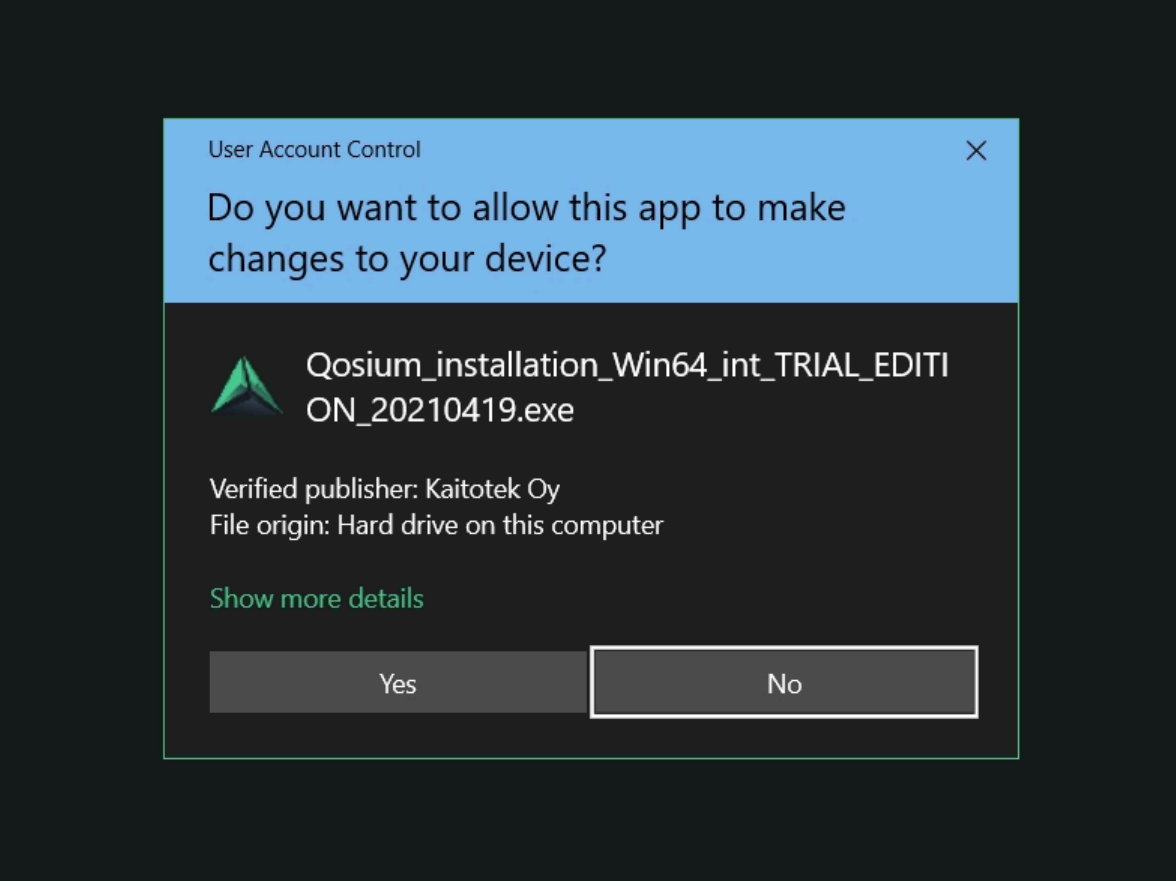

On the first page of the installer, click Next to proceed.

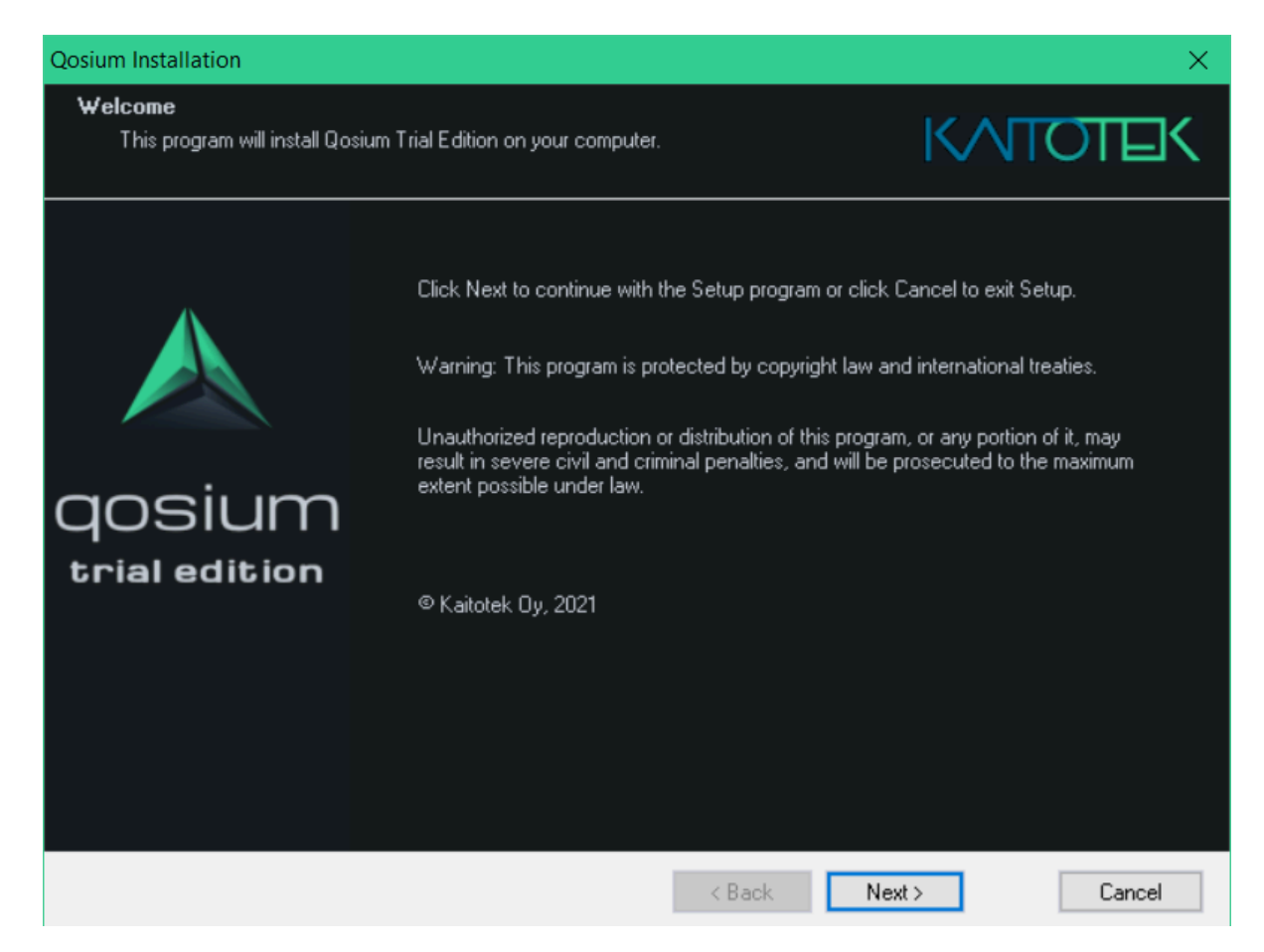

The installer prompts you to accept the End User License Agreement (EULA). If you haven't yet read the EULA, please take a few minutes to read it thoroughly. Then check *I accept the terms of the license* agreement and click Next to proceed.

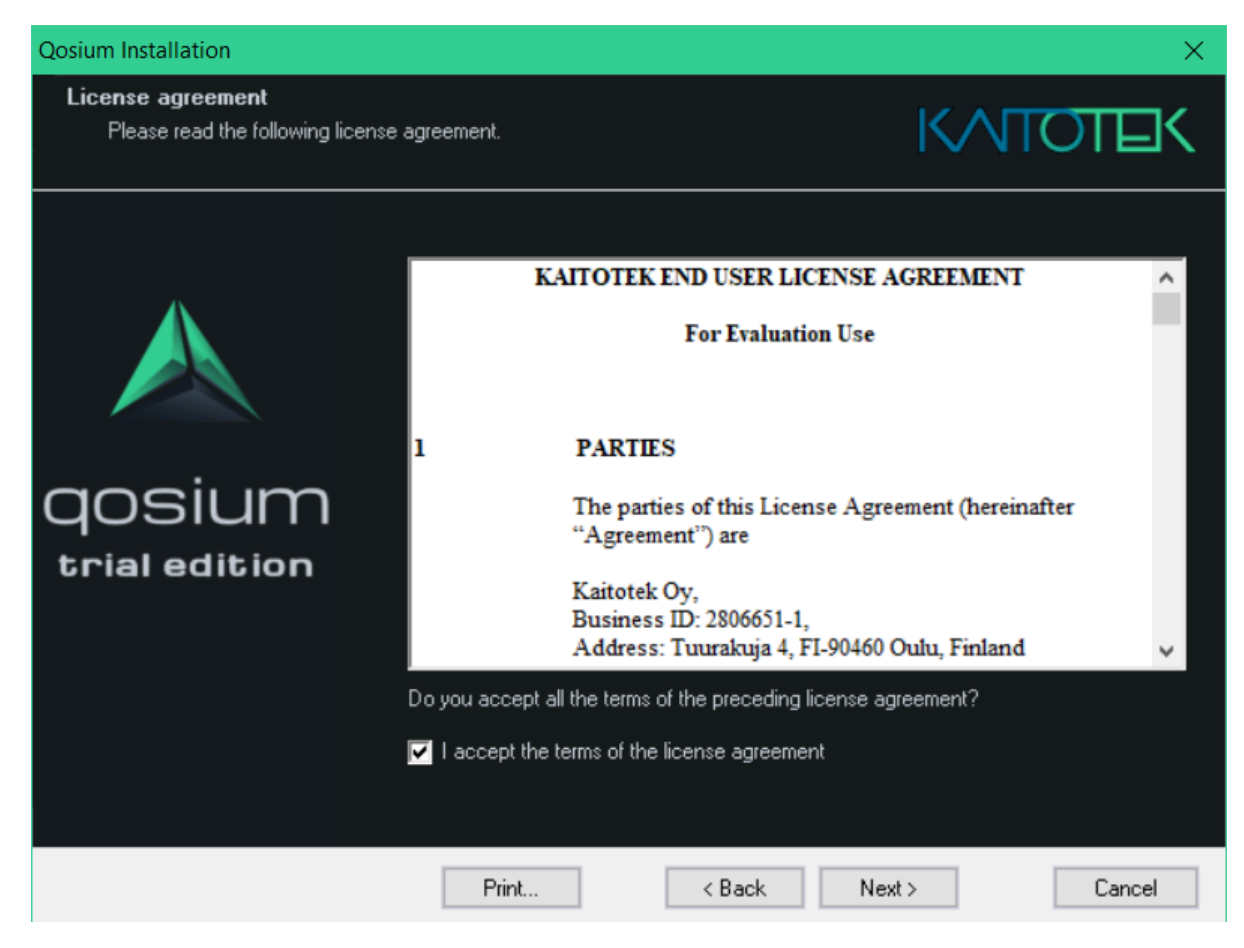

In the next step, you may change the installation directory for Qosium.

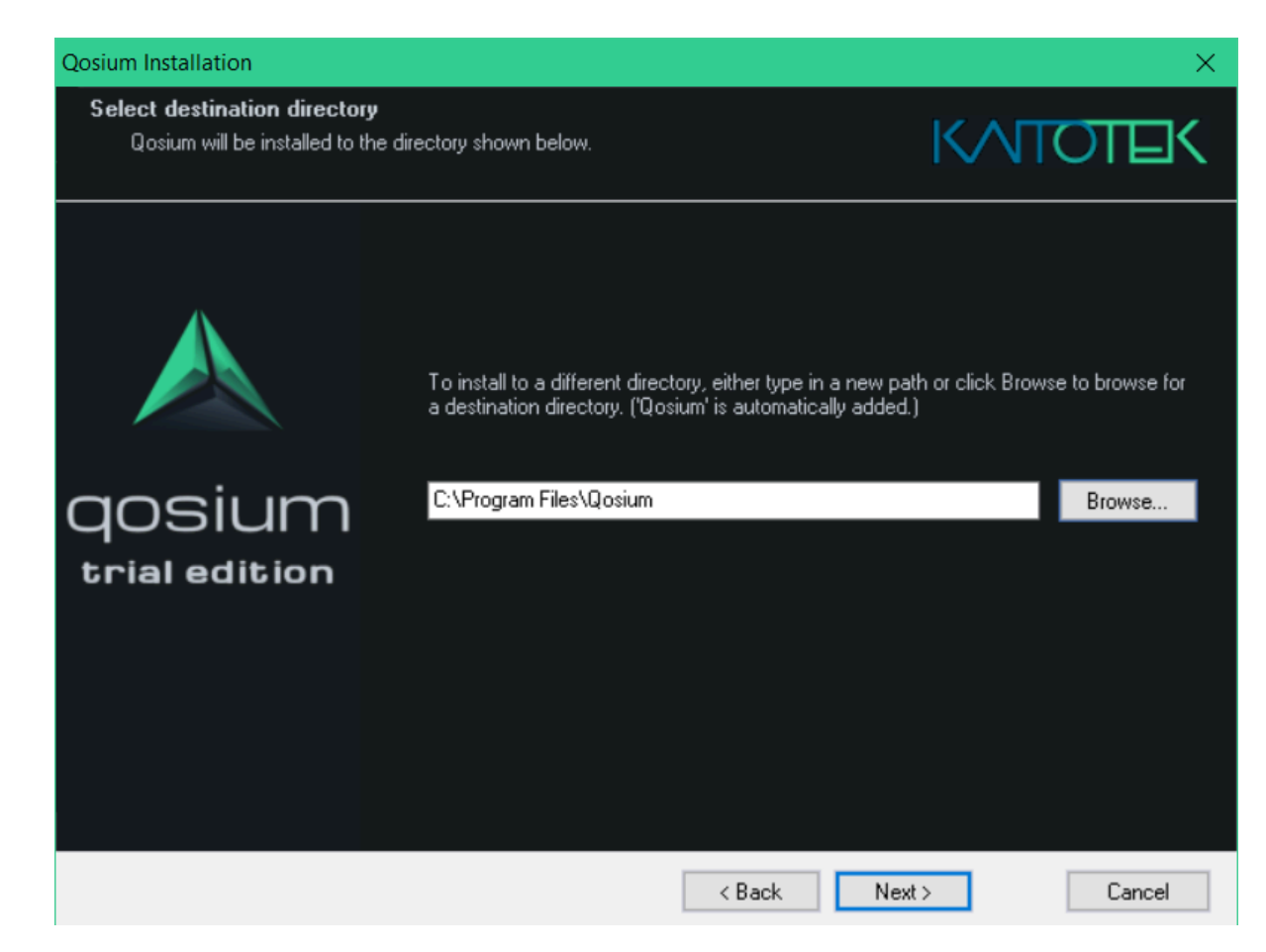

The next step considers the *Start Menu* shortcuts. It is recommended to leave the settings to default.

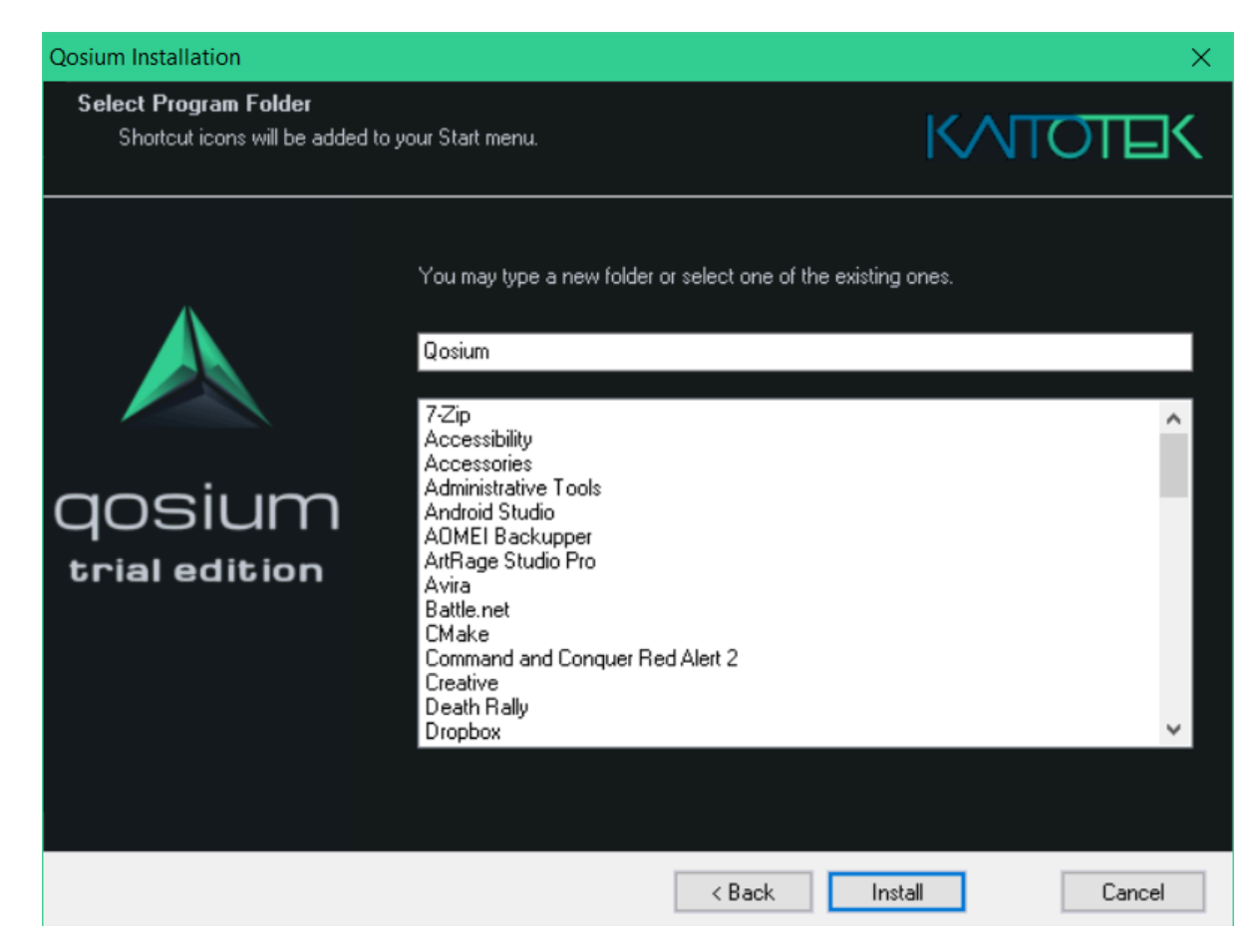

During the next step, Qosium will be installed in your system. After the installation process has been completed, you'll be prompted to automatically set your computer system clock synchronization parameters to optimal settings. If you hadn't installed Qosium to this computer before or adjusted any synchronization settings before, it is recommended to select Set all for me. Then click Finish.

![](_page_15_Picture_1.jpeg)

If you selected Set all for me, the installer updates your system with optimal values.

![](_page_15_Picture_3.jpeg)

Your installation is now complete. You can find the freshly installed Qosium in the start menu:

![](_page_16_Picture_1.jpeg)

Use *Qosium Probe (desktop app)* to launch Probe in a command prompt window. Alternatively, select Start Qosium Probe service to set the Probe as an active Windows service. In that way, Qosium Probe is always in the background and starts with your device. To stop it, select Stop Qosium Probe service. To remove it from the Windows' service list, select Remove Qosium Probe service.

Launch Scope by selecting Qosium Scope from shortcuts. More launch options for Scope can be found [here.](https://www.kaitotek.com/resources/documentation/scope/install-launch/windows#launching_scope)

# 4. Install Qosium Trial Edition on Ubuntu

Qosium Probe and Scope are delivered as a deb software package, which can be installed with both dpkg and apt.

## 4.1. Qosium Probe Installation

To install a fresh or upgrade an existing Qosium Probe in a machine, open Terminal and run:

```
sudo dpkg -i QosiumProbe_<version_details>.deb
```
It is also possible to use *apt* and *apt-get* for the installation. These methods also install all dependencies automatically. Qosium Probe has only one external dependency, namely libpcap. Ubuntu typically comes with that library, but if you have made big changes to the operating system libraries and content, it may be useful to use, e.g., apt-get, when the installation happens the following way:

sudo apt-get install ./QosiumProbe\_<version\_details>.deb

The installation process asks all the relevant details, e.g., whether or not to install Qosium Probe as a Systemd service, etc.

## 4.2. Launching Qosium Probe

## 4.2.1. Manual Start

Run the following command in terminal (use *sudo* in front of the command if you don't have *superuser* privileges):

/opt/QosiumProbe/bin/QosiumProbe

Probe can be set in the background by pressing  $Ctrl$ -Z and typing bg, or adding & to the end of the command line.

If you installed Qosium Probe to be a background service, you might have Probe running already, and Probe won't start. G) You cannot, and don't need to, have more than one Qosium Probe instance per machine.

#### 4.2.2. Qosium Probe Installed as Service

If you installed Qosium Probe as a Systemd service, controlling of Qosium Probe happens with systemctl commands. Qosium Probe is launched automatically upon installation and device startup. Omit sudo from the commands below if you are *superuser* or sudo is not supported by the operating system.

Start:

sudo systemctl start QosiumProbe

Stop:

sudo systemctl stop QosiumProbe

Request status:

sudo systemctl status QosiumProbe

Disable Qosium Probe from starting automatically upon reboot:

sudo systemctl disable QosiumProbe

Enable Qosium Probe to start automatically upon reboot:

sudo systemctl enable QosiumProbe

## 4.3. Qosium Scope Installation

To install Qosium Scope, open terminal and run

sudo dpkg -i QosiumScope\_<version\_details>.deb

Similarly to Qosium Probe installation, you can also use *apt* and *apt-get* to install the Qosium Scope from the deb package.

#### 4.4. Launching Qosium Scope

After installation, Scope can be launched by executing the following command in the terminal:

/opt/QosiumScope/bin/QosiumScope

 $\bf (i)$ Qosium Scope does not require superuser privileges.

## 4.5. Uninstallation of Qosium Probe and Qosium Scope

To remove Qosium Probe from the machine, run:

sudo dpkg -r qosiumprobe

To remove Qosium Scope from the machine, run:

sudo dpkg -r qosiumscope